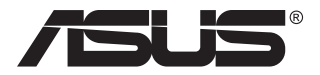

# **Gaming-monitor van de VG27AQ3A-serie**

# *Gebruikshandleiding*

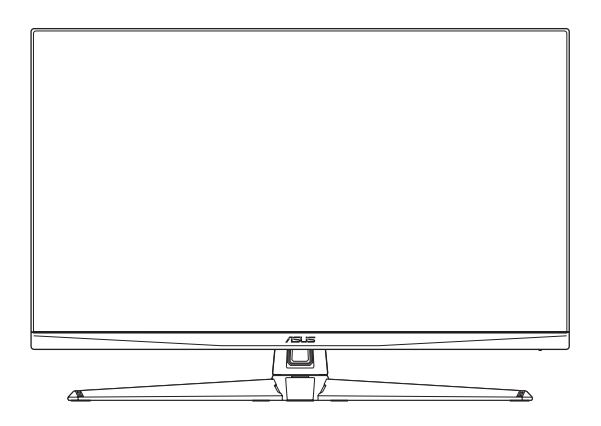

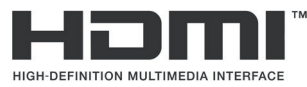

De termen HDMI, HDMI High-Definition Multimedia Interface, HDMI-handelsimago en de HDMI-logo's zijn handelsmerken of gedeponeerde handelsmerken van HDMI Licensing Administrator, Inc.

Eerste editie April 2023

#### **Copyright © 2023 ASUSTeK COMPUTER INC. Alle rechten voorbehouden.**

Geen enkel deel van deze handleiding, waaronder de producten en software die hierin worden beschreven, mogen worden gereproduceerd, overgedragen, getranscribeerd, opgeslagen in een ophalingssysteem of vertaald in enige taal en in enige vorm of met enige middelen, met uitzondering van de documentatie die door de aankoper wordt opgeslagen voor back-updoeleinden, zonder de uitdrukkelijke schriftelijke toestemming van ASUSTeK COMPUTER INC. ("ASUS").

De productgarantie of -dienstverlening zal niet worden verlengd indien: (1) het product is gerepareerd of gewijzigd, tenzij een dergelijke reparatie of wijziging schriftelijk is goedgekeurd door ASUS; of (2) het serienummer van het product vervormd is of ontbreekt.

ASUS LEVERT DEZE HANDLEIDING "AS IS" ZONDER GARANTIE VAN ENIG SOORT, EXPLICIET OF IMPLICIET, WAARONDER MAAR NIET BEPERKENT TOT DE IMPLICIETE GARANTIES OF OMSTANDIGHEDEN VAN VERKOOPBAARHEID OF GESCHIKTHEID VOOR EEN SPECIFIEK DOEL. IN GEEN GEVAL ZAL ASUS, DIENS DIRECTEUREN, MANAGERS, WERKNEMERS OF AGENTEN AANSPRAKELIJK ZIJN VOOR ENIGE INDIRECTE, SPECIALE, INCIDENTELE SCHADE OF GEVOLGSCHADE (WAARONDER SCHADE DOOR GEDERFDE WINST, GEMISTE OPDRACHTEN, VERLIES VAN GEBRUIK OF GEGEVENS, ONDERBREKING VAN DE WERKZAAMHEDEN EN DERGELIJKE), ZELFS ALS ASUS OP DE HOOGTE IS GEBRACHT OVER DE MOGELIJKHEID VAN DAT DERGELIJKE SCHADE KAN ONTSTAAN DOOR ENIG DEFECT OF FOUT IN DEZE HANDLEIDING OF PRODUCT.

SPECIFICATIES EN INFORMATIE IN DEZE HANDLEIDING WORDEN ALLEEN TER INFORMATIE VERSCHAFT EN ZIJN ONDERHEVIG AAN VERANDERING OP ENIG TIJDSTIP ZONDER VOORAFGAANDE VERWITTIGING EN MOGEN NIET WORDEN GEZIEN ALS EEN VERPLICHTING DOOR ASUS. ASUS NEEMT GEEN VERANTWOORDELIJKHEID OF AANSPRAKELIJKHEID VOOR ENIGE FOUTEN OF ONJUISTHEDEN DIE KUNNEN OPTREDEN IN DEZE HANDLEIDING, WAARONDER IN DE PRODUCTEN EN SOFTWARE DIE HIERIN WORDEN BESCHREVEN.

De product- en bedrijfsnamen die in deze handleiding voorkomen, kunnen al dan niet gedeponeerde handelsmerken zijn of auteursrechten hebben van hun respectievelijke bedrijven en worden enkel gebruikt ter identificatie of als uitleg en in het voordeel van de eigenaren, zonder inbreuk erop te maken.

# **Inhoud**

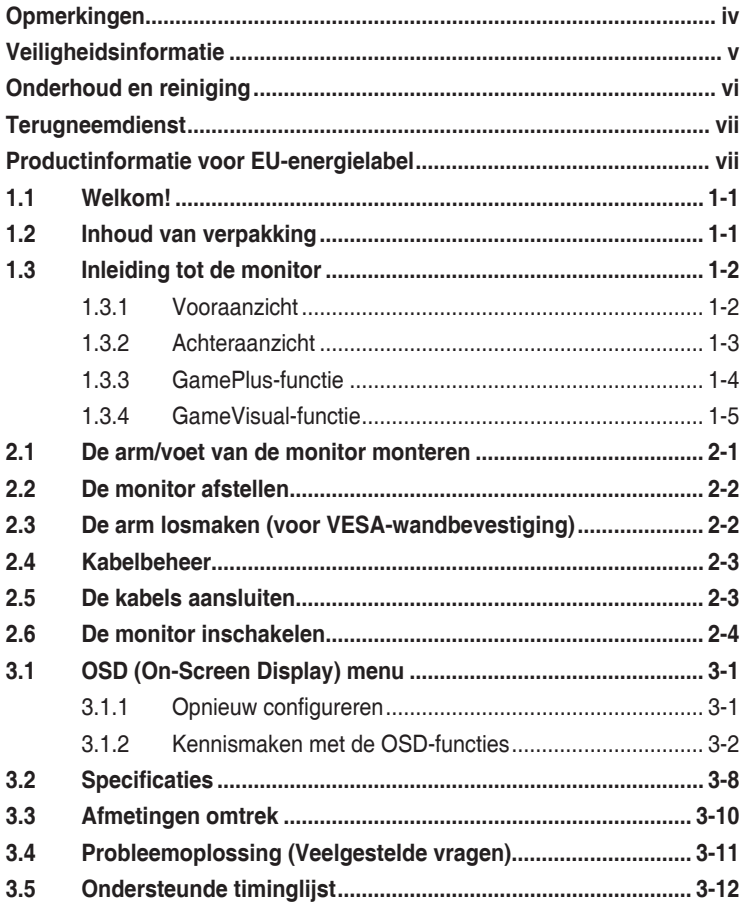

# <span id="page-3-0"></span>**Opmerkingen**

### **Kennisgeving van Federal Communications Commission**

Dit apparaat voldoet aan Deel 15 van de FCC-voorschriften. Bediening ervan dient te geschieden conform de volgende twee voorwaarden:

- Dit apparaat mag geen schadelijke interferentie veroorzaken, en
- Dit apparaat moet alle ontvangen interferentie accepteren, waaronder interferentie die een ongewenste werking kan veroorzaken.

Dit apparatuur is getest en voldoet aan de beperkingen voor een digitaal apparaat klasse B, volgens deel 15 van de FCC-regels. Deze beperkingen zijn opgesteld om een redelijke bescherming te bieden tegen schadelijke interferentie in een residentiële installatie. Dit apparaat genereert, gebruikt en kan radiofrequentie-energie uitstralen en, indien niet geïnstalleerd en gebruikt volgens de instructies, kan schadelijke interferentie veroorzaken bij radiocommunicatie. Er kan echter geen garantie worden gegeven dat er geen interferentie zal optreden in een specifieke installatie. Als deze apparatuur wel nadelige storing veroorzaakt bij radio- of televisieontvangst (u kunt dit vaststellen door de apparatuur uit en aan te zetten), moet de gebruiker de storing proberen te verhelpen door een of meer van de volgende maatregelen te treffen:

- Verdraai of verplaats de ontvangstantenne.
- Vergroot de afstand tussen de apparatuur en de ontvanger.
- Sluit het apparaat aan op een stopcontact op een ander circuit dan dat waarop de ontvanger is aangesloten.
- Raadpleeg de dealer of een ervaren radio/tv-technicus voor ondersteuning.

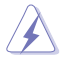

WAARSCHUWING: Het gebruik van afgeschermde kabels voor het aansluiten van de monitor op de grafische kaart is verplicht om te voldoen aan de FCC-regels. Veranderingen of aanpassingen aan dit apparaat, die niet uitdrukkelijk toegestaan zijn door de regulerende instanties kunnen de gebruikersbevoegdheid ongeldig maken.

### **Verklaring van Canadian Department of Communications**

Dit digitale apparaat overschrijdt de limieten van Klasse B niet voor emissies van radioruis van digitale apparatuur, zoals beschreven in de Radio Interference Regulations van het Canadian Department of Communications.

Dit klasse B digitale apparaat voldoet aan de Canadese ICES-003.

Dit digitaal apparaat van Klasse B voldoet aan alle vereisten van de Canadese voorschriften voor storingsveroorzakende apparatuur.

Cet appareil numérique de la classe B respecte toutes les exigences du Réglement sur le matériel brouiller du Canada.

# <span id="page-4-0"></span>**Veiligheidsinformatie**

- Alle documentatie die bij de verpakking is geleverd zorgvuldig doorlezen, alvorens de monitor in te stellen.
- De monitor niet blootstellen aan regen of vocht om gevaar op brand of schokken te vermijden.
- Probeer de monitorkast nooit te openen. De gevaarlijke hoge spanningen in de monitor kunnen ernstig lichamelijk letsel tot gevolg hebben.
- Als de stroomtoevoer defect is, deze niet zelf proberen te repareren. Neem contact op met een bevoegde onderhoudstechnicus of uw verkooppunt.
- Controleer, alvorens het product te gaan gebruiken, of alle kabels goed zijn aangesloten en of de stroomkabels niet beschadigd zijn. Neem direct contact op met uw dealer als u enige schade waarneemt.
- Gleuven en openingen aan de achterzijde en bovenzijde van de behuizing dienen voor de ventilatie. Deze openingen niet blokeren. Dit product nooit in de buurt of op een verwarming of warmtebron plaatsen, tenzij er een juiste ventilatie is voorzien.
- De monitor mag alleen worden gebruikt op een type stroombron dat wordt weergegeven op het etiket. Raadpleeg uw dealer of uw lokale elektriciteitsbedrijf, indien u niet zeker bent van het stroomtype bij u thuis.
- Gebruik de juiste stroomstekker die voldoet aan uw lokale voedingsnorm.
- De stroomstrips en de verlengkabels niet overbelasten. Overbelasting kan leiden tot brand of elektrische schokken.
- Vermijd stof, vocht en temperatuurpieken. Plaats de monitor niet in een gebied dat nat kan worden. Plaats de monitor op een stabiele ondergrond.
- Ontkoppel de eenheid tijdens onweer of als deze gedurende een langere periode niet zal worden gebruikt. Dit beschermt de monitor tegen schade door stroomstoten.
- Duw nooit objecten of mors nooit enige vloeistof in de openingen van de monitorkast.
- Voor een goede werking dient u de monitor alleen te gebruiken met UL-vermelde computers met correct geconfigureerde aansluitpunten die zijn gemarkeerd tussen 100-240V wisselstroom.
- Neem contact op met een bevoegde onderhoudstechnicus of uw verkooppunt bij technische problemen met de monitor.
- Aanpassing van de volumeregeling en de equalizer naar andere instellingen dan de centrale positie kan de spanning van de oor-/ hoofdtelefoonuitgang en hierdoor ook het geluidsdrukniveau verhogen.
- De adapter wordt alleen gebruikt voor deze monitor. Gebruik deze niet voor andere doeleinden.
- Uw apparaat gebruikt een van de volgende voedingen: - Fabrikant: Delta Electronics, Inc., Model: ADP-65GD D

<span id="page-5-0"></span>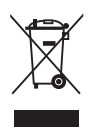

Dit symbool met doorgekruiste afvalbak geeft aan dat het product (elektrische, elektronische apparatuur en kwikhoudende knoopcelbatterij) niet bij het huishoudelijk afval mag worden weggegooid. Volg de plaatselijke richtlijnen voor de afvalverwerking van elektronische producten.

#### **AEEE yönetmeliine uygundur**

### **Onderhoud en reiniging**

• Voordat u de monitor optilt of verplaatst, is het beter om alle kables en de stroomkabel te ontkoppelen. Volg de juiste heftechnieken bij het plaatsen van de monitor. Pak de randen van de monitor beet wanneer u de monitor optilt of draagt.

Til het scherm niet op aan de voet of de kabel.

- Reinigen. Schakel uw monitor uit en haal de stroomkabel uit het stopcontact. Reinig het oppervlak van de monitor met een pluisvrije, niet schurende doek. Hardnekkige vlekken kunnen worden verwijderd met een doek bevochtigd in een mild reinigingsmiddel.
- Vermijd het gebruik van een reinigingsmiddel met alcohol of aceton. Gebruik een reinigingsmiddel bestemd voor gebruik met de monitor. Sproei het reinigingsmiddel nooit direct op het scherm, omdat het dan in de monitor kan lekken en een elektrische schok kan veroorzaken.

### **De volgende symptomen zijn normaal bij de monitor:**

- Door de aard van het fluorescerende licht kan het scherm flikkeren tijdens het eerste gebruik. Zet de stroomschakelaar uit en vervolgens weer aan, zodat de monitor niet meer flikkert.
- De helderheid op het scherm kan iets ongelijk zijn, afhankelijk van het bureaubladpatroon dat u gebruikt.
- Als hetzelfde beeld uren achtereen wordt weergegeven, kan er een nabeeld van het vorige scherm achterblijven op het scherm nadat het beeld is veranderd. Het scherm zal langzaam herstellen of u kunt de stroomschakelaar uren uitschakelen.
- Als het scherm zwart wordt, gaat knipperen of niet meer verlicht kan worden, dient u contact op te nemen met uw dealer of het onderhoudscentrum om dit op te lossen. Het scherm niet zelf repareren!

### **Gebruikte conventies in deze handleiding**

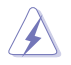

WAARSCHUWING: Informatie om letsel te voorkomen bij uzelf bij het uitvoeren van een taak.

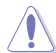

OPGELET: Informatie om schade te voorkomen aan componenten bij het uitvoeren van een taak.

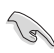

BELANGRIJK: Informatie die u MOET opvolgen om een taak te voltooien.

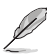

OPMERKING: Tips een aanvullende informatie als hulpmiddel bij het voltooien van een taak.

#### <span id="page-6-0"></span>**Waar kunt u meer informatie vinden**

Raadpleeg de volgende bronnen voor aanvullende informatie en producten softwarebijwerkingen.

#### **1. ASUS-websites**

De wereldwijde ASUS-websites bieden bijgewerkte informatie over de hardware- en softwareproducten van ASUS. Raadpleeg http://www.asus.com

#### **2. Optionele documentatie**

Uw productverpakking kan aanvullende documentatie bevatten die door uw dealer kunnen zijn toegevoegd. Deze documenten vormen geen onderdeel van de standaardverpakking.

**3. Over Flicker** [https://www.asus.com/Microsite/display/eye\\_care\\_technology/](https://www.asus.com/Microsite/display/eye_care_technology/)

### **Terugneemdienst**

Het ASUS recycling en terugneemprogramma is een gevolg van onze toewijding aan de hoogste normen voor mileubescherming. We geloven in het leveren van oplossingen voor onze klanten zodat deze onze producten, batterijen en andere onderdelen op een verantwoorde wijze kunnen recyclen, evenals de verpakkingsmaterialen.

Ga naar http://csr.asus.com/english/Takeback.htm voor details over recycle-informatie in verschillende regio's.

### **Productinformatie voor EU-energielabel**

# <span id="page-7-0"></span>**1.1 Welkom!**

Hartelijk dank voor het aanschaffen van de ASUS® LCD-monitor!

De nieuwste breedbeeld LCD-monitor van ASUS biedt een breder, helderder en kristalzuiver scherm, aangevuld met talrijke functies die uw kijkervaring verbeteren.

Al deze functies maken van de monitor een onvergelijkelijk product dat u optimaal gebruiksgemak en een fantastische visuele ervaring biedt.

# **1.2 Inhoud van verpakking**

Controleer of de volgende items aanwezig zijn in de verpakking:

- $\checkmark$  I CD-monitor
- Monitor-voet
- $\checkmark$  Monitorarm
- $\checkmark$  Snelle gebruikshandleiding
- $\checkmark$  Garantiebewijs
- $\checkmark$  Voedingsadapter
- $\checkmark$  Voedingskabel

B

- $\checkmark$  DisplayPort-kabel (optioneel)
- $\checkmark$  HDMI-kabel (optioneel)
	- Neem direct contact op met uw verkooppunt als enige van de bovenstaande items is beschadigd of ontbreken.

## <span id="page-8-0"></span>**1.3 Inleiding tot de monitor**

### <span id="page-8-1"></span>**1.3.1 Vooraanzicht**

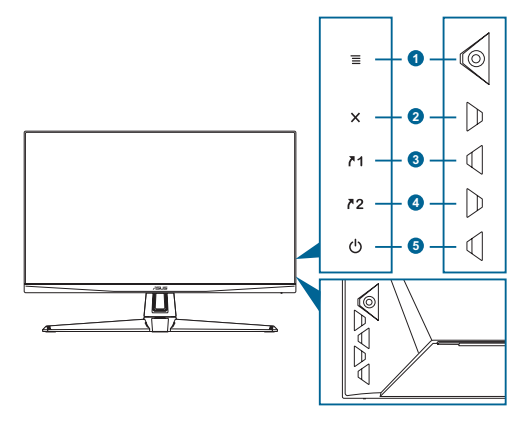

- 1.  $\equiv$  ( $\odot$  5-richtingsknop):
	- Schakelt het OSD-menu in. Activeert het geselecteerde OSD-menuitem.
	- Verhoogt/verlaagt de waarden of verplaatst uw selectie omhoog/ omlaag/links/rechts.
	- Toont de invoerselectiebalk wanneer de monitor naar de standbymodus gaat of het bericht "NO SIGNAL" (GEEN SIGNAAL) toont.
- 2.  $\mathsf{X}$ -knop:
	- Het OSD-menu wordt afgesloten.
	- Toont de invoerselectiebalk wanneer de monitor naar de standbymodus gaat of het bericht "NO SIGNAL" (GEEN SIGNAAL) toont.
	- Schakelt de functie Toetsvergrendeling in en uit door deze 5 seconden ingedrukt te houden.
- 3. 71 Sneltoets 1:
	- Standaard: GamePlus.
	- Om de snelkoppelingsfunctie te wijzigen, gaat u naar het menu MyFavorite > Sneltoets > Sneltoets 1.
	- Toont de invoerselectiebalk wanneer de monitor naar de standbymodus gaat of het bericht "NO SIGNAL" (GEEN SIGNAAL) toont.
- 4 72 Sneltoets 2:
	- Standaard: GameVisual.
- <span id="page-9-0"></span>• Om de snelkoppelingsfunctie te wijzigen, gaat u naar het menu MyFavorite > Sneltoets > Sneltoets 2.
- Toont de invoerselectiebalk wanneer de monitor naar de standbymodus gaat of het bericht "NO SIGNAL" (GEEN SIGNAAL) toont.
- 5. (<sup>J</sup>) Stroomknop/stroomindicator:
	- Schakelt de monitor in/uit.
	- De kleurendefinitie van de voedingsindicator staat in de onderstaande tabel.

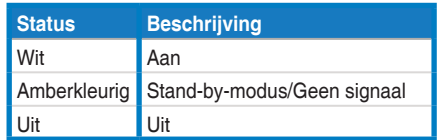

### **1.3.2 Achteraanzicht**

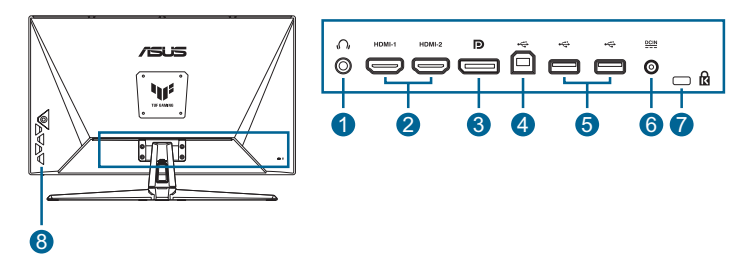

- **1. Aansluiting oortelefoon**. Deze poort is alleen beschikbaar wanneer een HDMI/DisplayPort/Type C-kabel is aangesloten.
- **2. DisplayPort**. Deze poort is bedoeld voor aansluiting van een DisplayPort-compatibel apparaat.
- **3. HDMI-poorten**. Deze poorten zijn voor het aansluiten van een met HDMI compatibel apparaat.
- **4. Servicepoort**. Deze poort is voor aansluiting van USB-stick voor firmware-update.
- **5. DCIN-poort**. Deze poort is voor het aansluiten van de voedingsadapter.
- **6. Kensington-vergrendelingssleuf**.
- **7. Bedieningsknoppen**.

### <span id="page-10-1"></span><span id="page-10-0"></span>**1.3.3 GamePlus-functie**

De functie GamePlus biedt een gereedschapskist en maakt een betere gaming-omgeving voro gebruikers bij het spelen van verschillende soorten games. Via de FPS-teller (beelden per seconde) weet u hoe vlot het spel loopt. Via de richtkruis-overlay met 6 verschillende richtkruisopties kunt u de optie kiezen die het beste past bij het spel dat u speelt. Op het scherm bevindt zich tevens een timer en stopwatch die u kunt links op de display kunt plaatsen zodat u de gaming-tijd in de gaten kunt houden. Beeldschermuitlijning toont de lijnen van de uitlijning aan de vier zijden van het scherm. Dit is een eenvoudig en handige hulpmiddel waamee u meerdere monitoren perfect in een lijn kunt plaatsen.

GamePlus activeren:

- 1. Druk op de GamePlus-sneltoets.
- 2. Verplaats de knop  $\equiv$  ( $\circledcirc$ ) omhoog/omlaag om te kiezen uit verschillende functies.
- 3. Druk op de knop  $\equiv$  ( $\circledcirc$ ) of verplaats de knop  $\equiv$  ( $\circledcirc$ ) aan de rechterzijde om de functie die u kiest, te bevestigen. Verplaats de knop  $\equiv$  ( $\odot$ ) omhoog/omlaag om te navigeren door de instellingen. Verplaats de knop  $\equiv$  ( $\odot$ ) naar links om terug te keren, uit te schakelen of af te sluiten.
- 4. Markeer de gewenste instelling en druk op de knop  $\equiv$  ( $\circledcirc$ ) om deze te activeren.

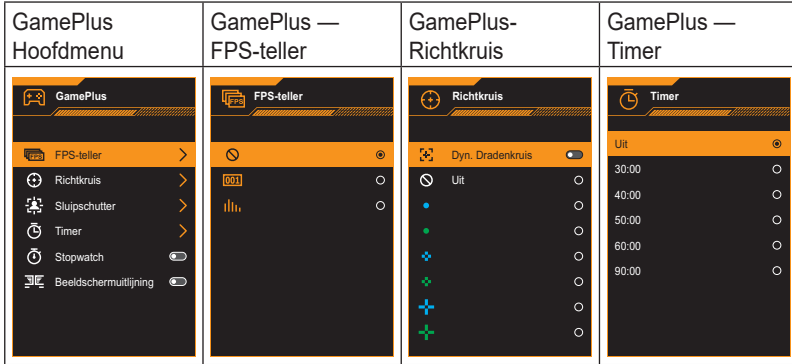

Druk op de knop  $\times$  om deze uit te schakelen.

### <span id="page-11-1"></span><span id="page-11-0"></span>**1.3.4 GameVisual-functie**

De GameVisual-functie helpt u om gemakkelijk te kiezen uit verschillende afbeeldingsmodi.

GameVisual activeren:

Druk herhaaldelijk om de GameVisual-sneltoets te selecteren.

- **Landschap**: Dit is de beste keuze voor het weergeven van landschapsfoto's met de GameVisualTM Video Intelligence Technology.
- **• Racemodus**: Dit is de beste keuze voor het spelen van racegames met de GameVisualTM Video Intelligence Technology.
- **Bioscoopmodus:** Dit is de beste keuze voor het bekijken van films met de GameVisualTM-videoverbeteringstechnologie.
- **RTS/RPG**: Dit is de beste keuze voor Real-Time Strategy(RTS)/ Role-Playing Game(RPG) spelen met GameVisualTM Video Intelligence Technology.
- FPS: Dit is de beste keuze voor het spelen van FPS-games met de GameVisual™ Video Intelligence Technology.
- **sRGB**: Dit is de beste keuze voor het weergeven van foto's en afbeeldingen van pc's.
- **MOBA:** Dit is de beste keuze voor Multiplayer Online Battle Arena-spelen met de GameVisualTMvideoverbeteringstechnologie.

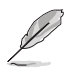

- In de Racemodus zijn de volgende functies niet door de gebruiker configureerbaar: Verzadiging en ASCR.
- In de sRGB zijn de volgende functies niet door de gebruiker configureerbaar: Helderheid, Contrast, Verzadiging, Kleurtemperatuur en ASCR.
- In de MOBA zijn de volgende functies niet door de gebruiker configureerbaar: Verzadiging en ASCR.

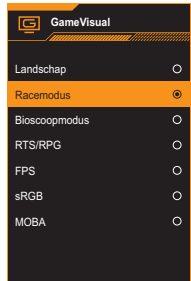

### <span id="page-12-0"></span>**2.1 De arm/voet van de monitor monteren**

De voet van de monitor installeren:

- 1. Plaats de voorzijde van de monitor plat op een tafel.
- 2. Plaats het armscharnier van de standaardmontage op zijn compartiment op de achterkant van de monitor.
- 3. Maak de voet vast in de arm en zorg dat het lipje op de arm past in de groef op de voet.
- 4. Maak de voet aan de arm vast door de meegeleverde schroeven aan te draaien.

Wij raden aan dat u het tafeloppervlak afdekt met een zachte doek om schade aan de monitor te voorkomen.

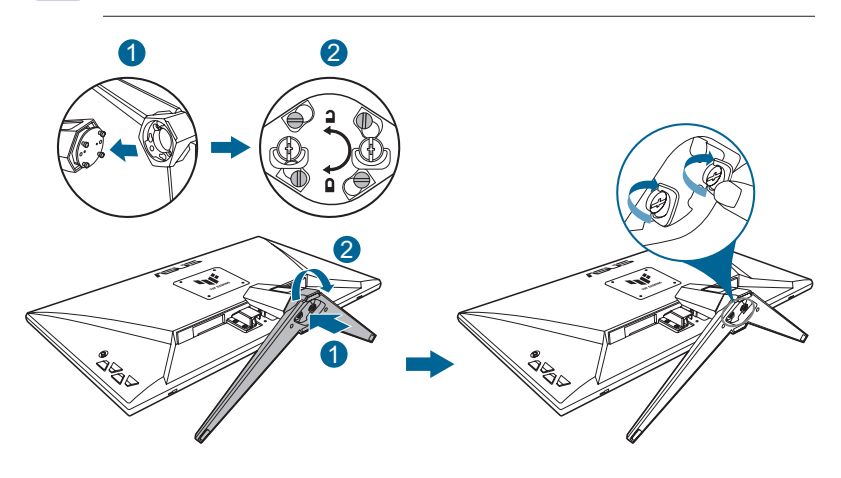

- Grootte scharnierschroef: M4 x 8 mm.
- Standaard schroefgrootte: M6 x 16.2 mm.

## <span id="page-13-0"></span>**2.2 De monitor afstellen**

- Voor een optimale weergave, raden wij aan dat u naar de volledige voorzijde van de monitor kijkt en de monitor op de hoek afstemt die het meest comfortabel is voor u.
- Houd de voet vast om te voorkomen dat de monitor valt bij het wijzigen van de hoek.
- De aanbevolen afstelhoek is -5˚ tot 20˚.

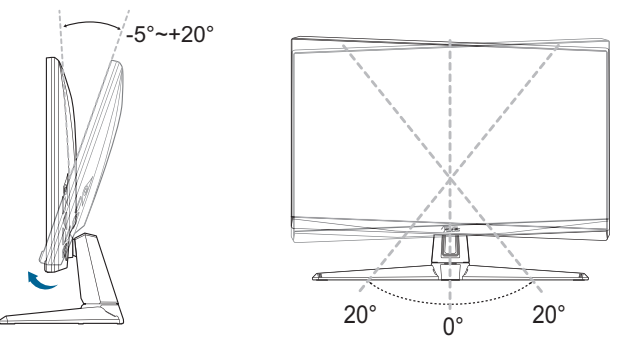

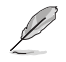

• Het is normaal dat de monitor een weinig schudt terwijl u de kijkhoek aanpast.

### **2.3 De arm losmaken (voor VESAwandbevestiging)**

De afneembare arm/voet van deze monitor is speciaal ontworpen voor VESA-wandmontage.

De arm/voet demonteren:

- 1. Plaats de voorzijde van de monitor plat op een tafel.
- 2. Verwijder de rubbers in de vier schroefopeningen. (Figuur 1)
- 3. Verwijder de voet. (Figuur 2)
- 4. Gebruik een schroevendraaier om de schroef op het scharnier (Figuur 3) te verwijderen en verwijder dan het scharnier.

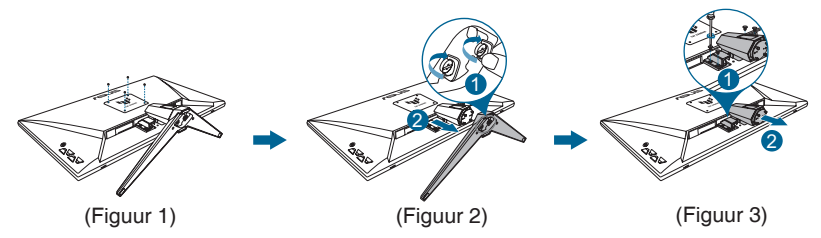

<span id="page-14-0"></span>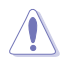

• Wij raden aan dat u het tafeloppervlak afdekt met een zachte doek om schade aan de monitor te voorkomen.

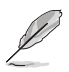

- De VESA-wandbevestigingset (100 x 100 mm) kan afzonderlijk worden aangeschaft.
- Gebruik alleen de wandbevestigingsbeugel met UL-classificatie met een minimumgewicht/-belasting van 22,7kg (schroefgrootte: M4 x 8 mm).

# **2.4 Kabelbeheer**

U kunt de kabels organiseren met de kabelbeheersleuf. Verwijder de klep voordat u de kabels door de sleuf trekt en plaats dan de klep terug.

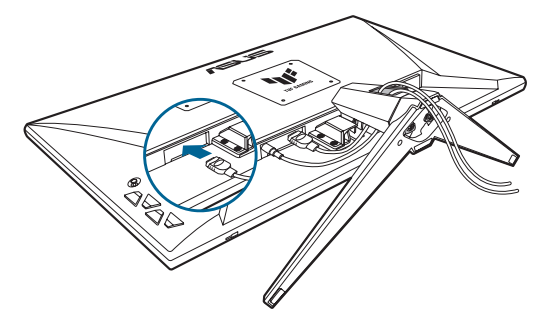

### **2.5 De kabels aansluiten**

Sluit de kabels aan volgens de onderstaande instructies:

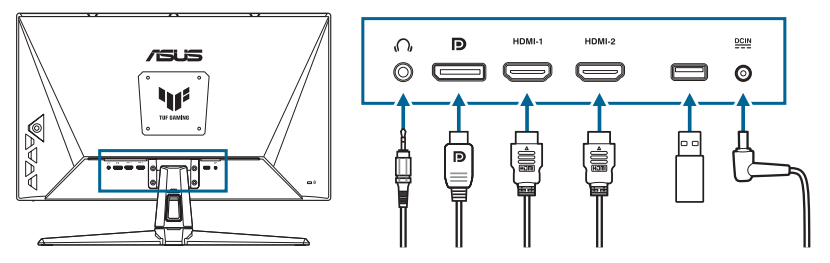

**De oortelefoon gebruiken:** Sluit het uiteinde met de stekker aan op de oortelefoonaansluiting van de monitor wanneer een HDMI- of DisplayPort-signaal wordt toegevoerd.

#### <span id="page-15-0"></span>**• De HDMI/DisplayPort-kabel aansluiten:**

- a. Sluit het ene uiteinde van de HDMI/DisplayPort-kabel aan op de HDMI/ DisplayPort-aansluiting van de monitor.
- b. Sluit het andere uiteinde van de HDMI/DisplayPort-kabel aan op de HDMI/DisplayPort-aansluiting van uw apparaat.
- **• De servicepoort gebruiken voor firmware-upgrade:** Sla de nieuwe firmware op het schijfstation op. Sluit het schijfstation vervolgens aan op de servicepoort van de monitor. Volg de instructies op het scherm om de firmware te upgraden.
- **• De voedingskabel aansluiten:**
	- a. Sluit de voedingsadapter veilig aan op de gelijkstroomingang van de monitor.
	- b. Sluit het ene uiteinde van de voedingskabel aan op de voedingsadapter en het andere uiteinde op een stopcontact.

### **2.6 De monitor inschakelen**

Druk op de voedingsknop (1). Zie [page 1-2](#page-8-1) voor de locatie van de voedingsknop. De voedingsindicator (1) gaat wit branden om weer te geven dat de monitor **AAN** staat.

### <span id="page-16-0"></span>**3.1 OSD (On-Screen Display) menu**

### **3.1.1 Opnieuw configureren**

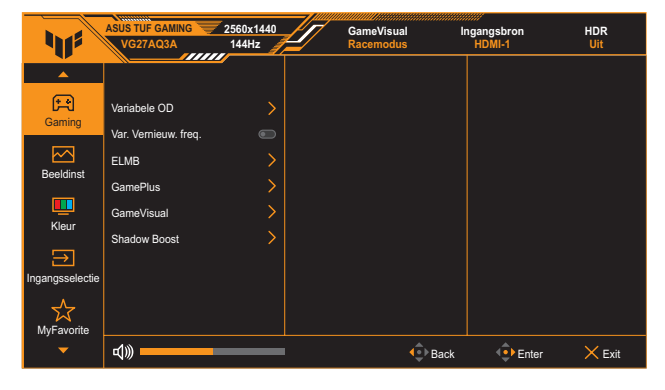

- 1. Druk twee keer op de knop  $\equiv$  ( $\odot$ ) om het OSD-menu te activeren.
- 2. Verplaats de knop  $\equiv$  ( $\odot$ ) omhoog/omlaag om te navigeren door de functies. Markeer de gewenste functie en druk op de knop  $\equiv$  ( $\odot$ ) om deze te activeren. Als de geselecteerde functie een submenu heeft, verplaats dan opnieuw de knop  $\equiv$  ( $\circledcirc$ ) omhoog/omlaag om door de functies van het submenu te navigeren. Markeer de gewenste submenufunctie en druk op de knop  $\Xi(\circledcirc)$  of verplaats de  $\equiv$  ( $\odot$ ) knop naar rechts om deze te activeren.
- 3. Verplaats de knop  $\equiv$  ( $\odot$ ) omhoog/omlaag om de instellingen van de geselecteerde functie te wijzigen.
- 4. Om het OSD-menu af te sluiten en op te slaan, drukt u op de knop  $\mathsf X$  of beweegt u de knop  $\equiv$  ( $\circledcirc$ ) herhaaldelijk naar links tot het OSD-menu verdwijnt. Herhaal stappen 1 tot 3 om andere functies aan te passen.

### <span id="page-17-0"></span>**3.1.2 Kennismaken met de OSD-functies**

#### **1. Gaming**

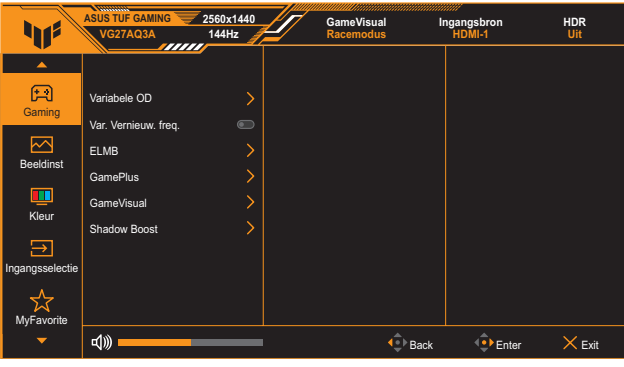

- **Variabele OD:** Verhoogt de responstijd middels Over Drive technologie. Inclusief Niveau 0-Niveau 5.
- **Var. Vernieuw. freq.: Hiermee kan een door Adaptive-Sync** ondersteunde grafische bron de vernieuwingsfrequentie van het display dynamisch aanpassen op basis van een standaard inhoudsframesnelheden voor een energiezuinige, virtueel schokvrije display-update met lage latentie.

- **Var. Vernieuw. freq.** kan alleen wordt geactiveerd binnen de 48Hz~144Hz voor HDMI en 48Hz~180Hz voor DisplayPort.
- Voor ondersteunde GPU's, minstens het pc-systeem en vereisten van het stuurprogramma, neemt u contact op met de GPU-fabrikant.
- **ELMB SYNC**: hiermee kunt u de functie inschakelen wanneer **Var. Vernieuw. freq.** op **Aan** staat. Deze functie schakelt scheuren op het scherm uit, vermindert schaduwbeelden en bewegingsvervaging wanneer u games speelt.

- Wanneer **Var. Vernieuw. freq. Uit** is, kan deze functie alleen worden geactiveerd door : uit is, kan deze functie alleen worden geactiveerd wanneer de vernieuwingsfrequentie 120Hz, 144Hz, 165Hz, 170Hz of 180Hz is.
- GamePlus: Zie [page 1-4](#page-10-1) voor details.
- **GameVisual:** Zie [page 1-5](#page-11-1) voor details.
- **• Shadow Boost**: Donkere kleurverbetering past de gammacurve van de monitor aan om de donkere tinten in een beeld verrijkt zodat donkere scènes en objecten gemakkelijker zichtbaar zijn.

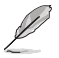

• Deze functie is alleen beschikbaar in de Racemodus, de RTS/RPG, de FPS, of de sRGB.

#### **2. Beeldinst**

De beeldinstellingen aanpassen.

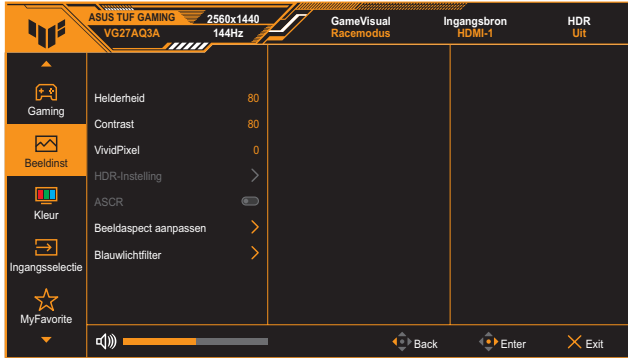

- **• Helderheid**: Het afstembereik is van 0 tot 100.
- **Contrast:** Het afstembereik is van 0 tot 100.
- **• VividPixel**: Verbetert de omtrek van het weergegeven beeld en genereert beelden met een hoge kwaliteit op het scherm.
- **HDR-Instelling:** Stel de HDR-modus in op ASUS Gaming HDR, ASUS Cinema HDR of Console HDR. De HDR-helderheid kan worden aangepast wanneer de functie Helderheid aanpasbaar is ingeschakeld.

- Bij het detecteren van HDR-inhoud, wordt een bericht "HDR AAN" weergegeven. Bij het weergeven van HDR-inhoud, is/zijn de volgende functie(s) niet beschikbaar: ELMB, GameVisual, Shadow Boost, Helderheid, Contrast, ASCR, Beeldaspect aanpassen, Blauwlichtfilter, Kleurtemp., Gamma en Verzadiging.
- **ASCR:** Schakelt de functie ASCR (ASUS Smart Contrast Ratio) in/uit.

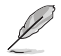

- Deze functie is alleen beschikbaar onder **Landschap**, **Bioscoopmodus**, **RTS/RPG** of **FPS**.
- **Beeldaspect aanpassen:** Selecteer de beeldverhouding en pas de schermpositie aan.

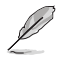

• Deze functie is niet beschikbaar wanneer **HDR** is ingeschakeld.

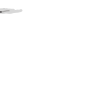

#### **• Blauwlichtfilter**:

- **Niveau 0:** Geen verandering.
- Niveau 1~4: Hoe hoger het niveau, des te minder blauw licht wordt verspreid. Als Blauwlichtfilter is geactiveerd, worden de standaardinstellingen van de Racemodus automatisch geïmporteerd. De functie Helderheid kan worden ingesteld van Niveau 1 tot Niveau 3. Niveau 4 is de geoptimaliseerde instelling. Dit is in naleving van de TUV laag blauwlicht-certificering. De functie Helderheid kan niet door de gebruiker worden geconfigureerd.

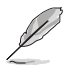

Zie het volgende om stress op de ogen te verminderen:

- De gebruiker moet enige tijd weggaan van het scherm als deze daar vele uren achter moet werken. Aangeraden wordt om korte pauzes te nemen (minimaal 5 minuten) na ongeveer 1 uur continu werken achter de computer. Het nemen van korte en regelmatige onderbrekingen is effectiever dan een enkele lange onderbreking.
- Om stress en droogte van de ogen te beperken, moet de gebruiker de ogen regelmatig rust geven door naar voorwerpen in de verte te kijken.
- Oogoefeningen kunnen helpen om stress van de ogen te beperken. Herhaal deze oefeningen vaak. Raadpleeg een arts als stress van de ogen blijft terugkeren. Oogoefeningen: (1) Kijk regelmatig omhoog en omlaag (2) Laat uw ogen langzaam rollen (3) Beweeg uw ogen diagonaal.
- Blauw licht met een hoge energie kan stress van de ogen veroorzaken evenals AMD (leeftijdsgebonden maculaire degeneratie). Blauwlichtfilter om 70 % (max.) schadelijk blauw licht te verminderen ter voorkoming van CVS (Computer-visie syndroom).

#### **3. Kleur**

Stel een gewenste kleurinstelling in vanaf dit menu.

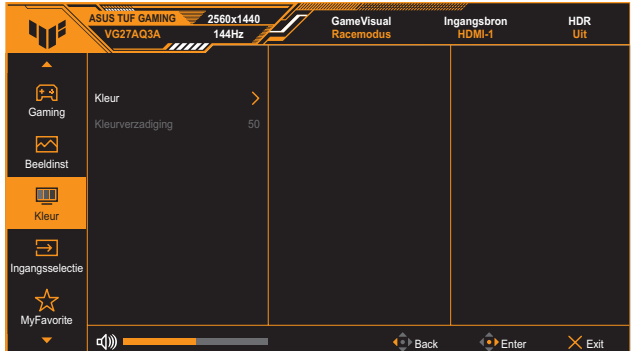

- **• Kleur**: Bevat 4 modi, inclusie **Koel**, **Normaal**, **Warm** en **Gebruiker**.
- **Kleurverzadiging:** Het afstembereik is van 0 tot 100.

#### **4. Ingangsselectie**

In deze functie kunt u de gewenste ingangsbron selecteren of kunt u de ingangsbron automatisch laten detecteren.

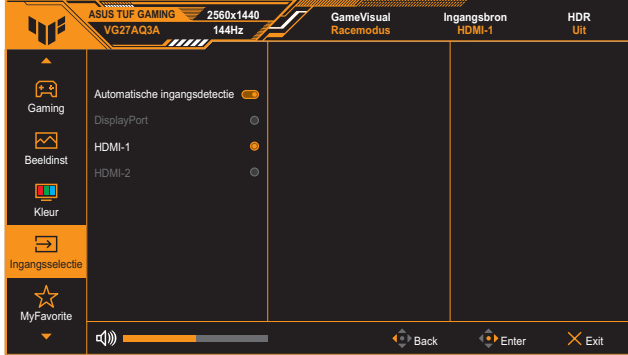

#### **5. MyFavorite**

Pas **Snelkoppeling** en **Aangep. Instelling** aan vanuit deze hoofdfunctie.

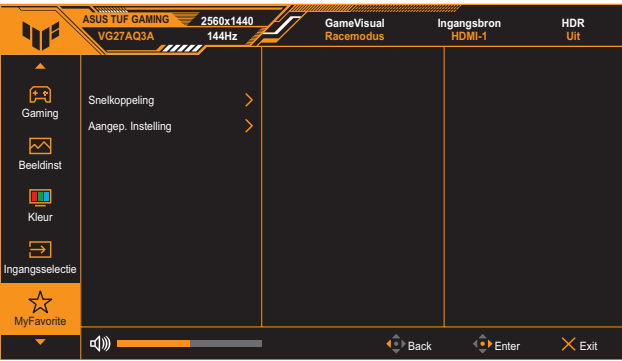

**• Snelkoppeling 1/Snelkoppeling 2**: Stelt de sneltoetsfuncties in voor de sneltoetsen in.

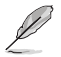

- Wanneer een bepaalde functie wordt geselecteerd of geactiveerd, wordt uw sneltoets mogelijk niet ondersteund. Beschikbare functiekeuzen voor snelkoppeling: **GamePlus**, **GameVisual**, **Variabele OD**, **Helderheid**, **Dempen**, **Shadow Boost**, **Contrast**, **Ingangsselectie**, **HDR-instelling**, **Blauwlichtfilter**, **Volume**, en **Aangep. Instelling-1/Aangep. Instelling-2**.
- **• Aangep. Instelling**: Laadt/bewaart alle instellingen op de monitor.

#### **6. Systeem-instelling**

Stem de systeemconfiguratie af.

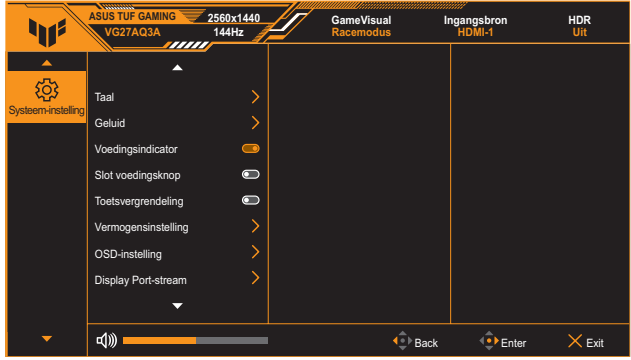

- **Taal:** Hiermee selecteert u een beschikbare taal voor het OSD-menu. De opties omvatten Engels, Frans, Duits, Spaans, Italiaans, Nederlands, Russisch, Pools, Japans, Koreaans, Perzisch, Thais, Indonesisch en Oekraïens.
- **• Geluid**:
	- Volume: Hiermee past u het volumeniveau aan van 0 tot 100.
	- **Dempen:** Als dit wordt ingeschakeld, wordt het volume gedempt.
- **Voedingsindicator:** Hiermee schakelt u de voedings-LED in/uit.
- **• Slot voedingsknop**: Hiermee schakelt u de voedingsknop in of uit.
- **Toetsvergrendeling:** Schakel deze functie in om alle functietoetsen uit te schakelen. Houd de knop **Navigatie** langer dan vijf seconden ingedrukt om de toetsvergrendelingsfunctie te annuleren.
- **Vermogensinstelling**: Stel de voedingsmodus in. Als de instelling is ingesteld op **Standaard**, kan dit leiden tot een hoger energieverbruik. Als de instelling aan de andere kant is ingesteld op **Stroomspaarstand**, kan het leiden tot beperkte luminantieprestaties.
- **• OSD-instelling**:
	- Stel de positie van het OSD-menu in.
	- Past de time-out van het OSD aan van 10 tot 120 seconden.
	- \* Past de OSD-achtergrond aan van ondoorzichtig naar doorzichtig.
	- \* Schakelt de DDC/CI-functie in of uit.
- **• Display Port-stream**: Selecteer DisplayPort 1.2 of DisplayPort 1.4 volgens de DP-versie van de grafische kaart.
- **• Informatie**: Toont de monitorinformatie.
- **• Reset alles**: Selecteer **JA** om alle instellingen opnieuw in te stellen op de standaard fabrieksmodus.

# <span id="page-23-0"></span>**3.2 Specificaties**

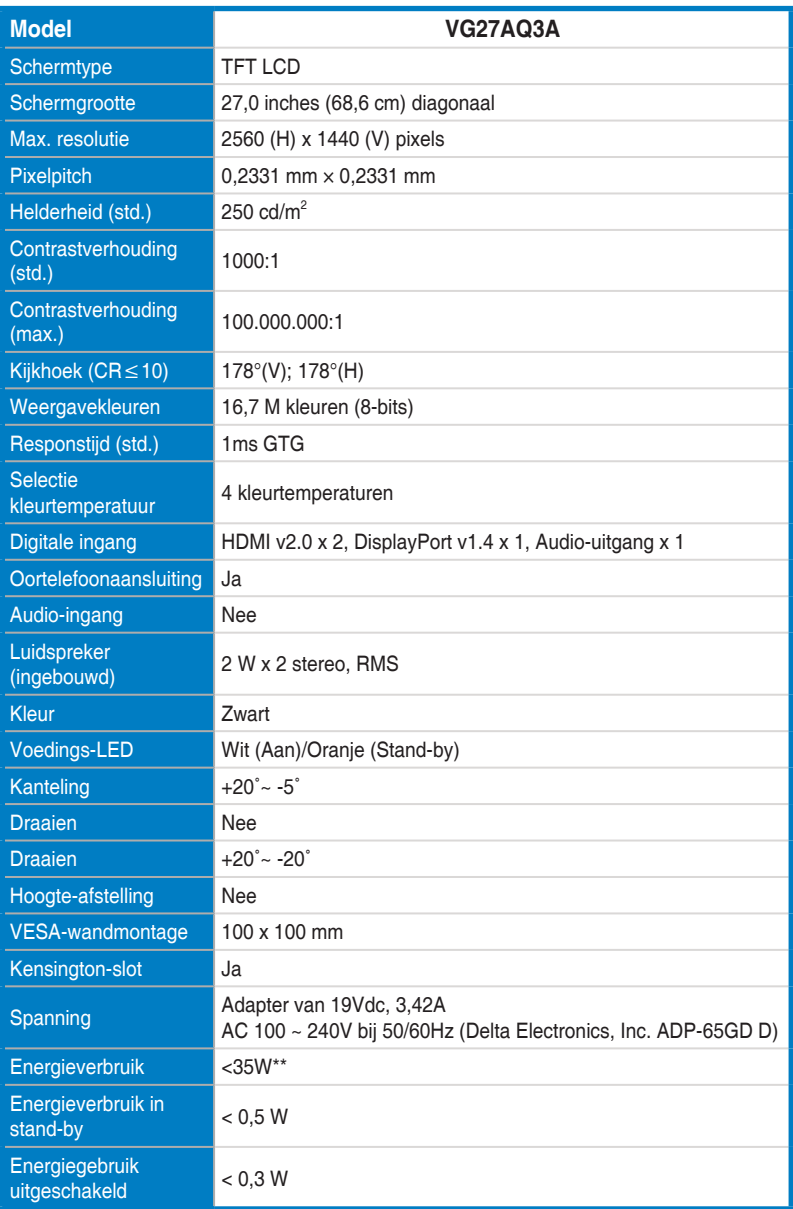

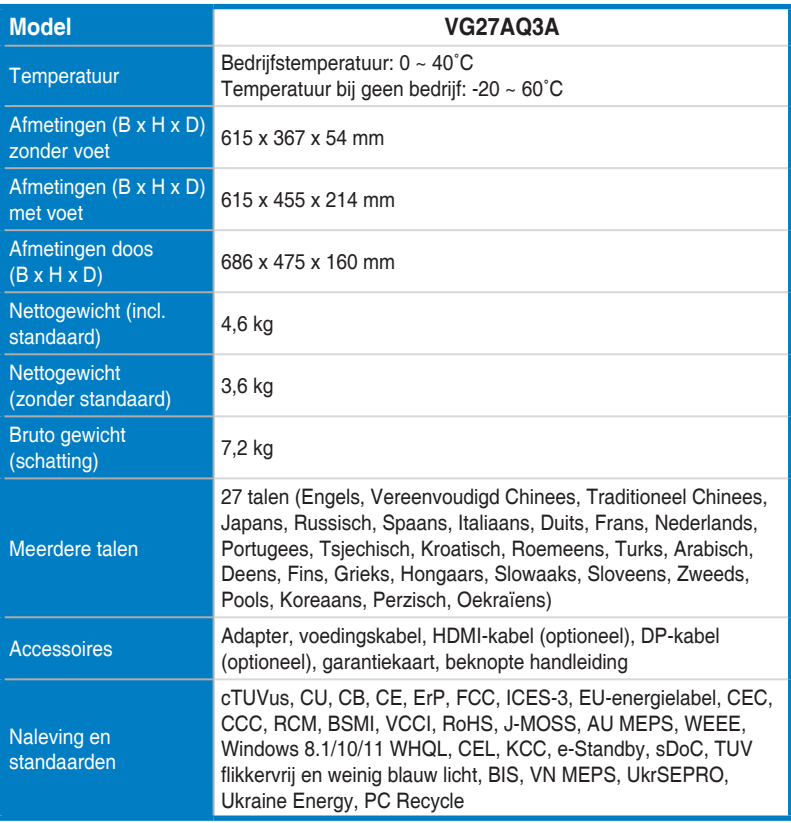

**\* de specificaties zijn onderhevig aan wijzigingen zonder voorafgaande kennisgeving.**

**\*\* Een schermhelderheid meten van 200 nits zonder aangesloten audio/ USB/ Card reader.**

# <span id="page-25-0"></span>**3.3 Afmetingen omtrek**

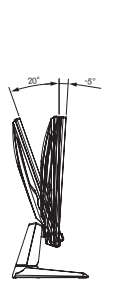

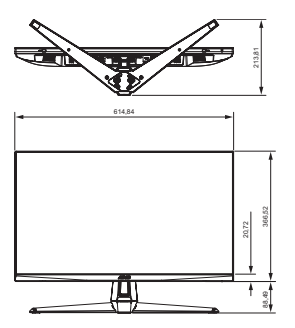

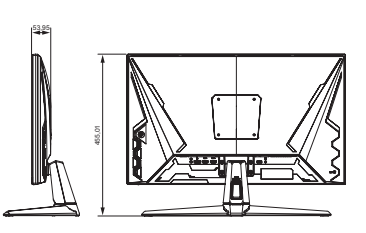

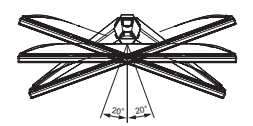

### <span id="page-26-0"></span>**3.4 Probleemoplossing (Veelgestelde vragen)**

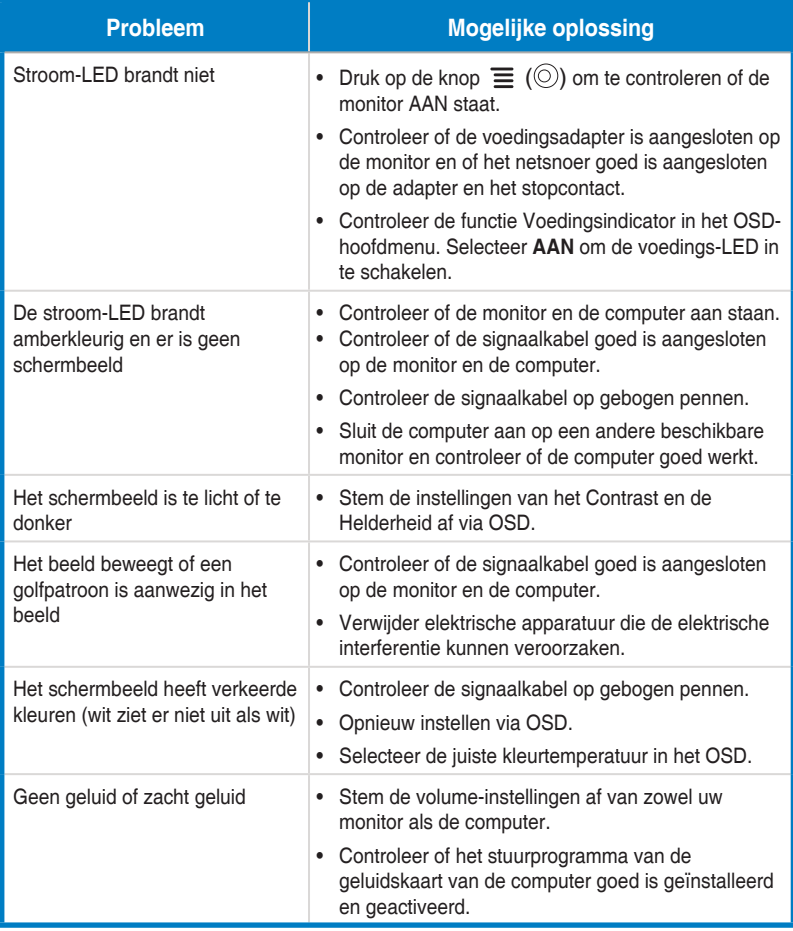

# <span id="page-27-0"></span>**3.5 Ondersteunde timinglijst**

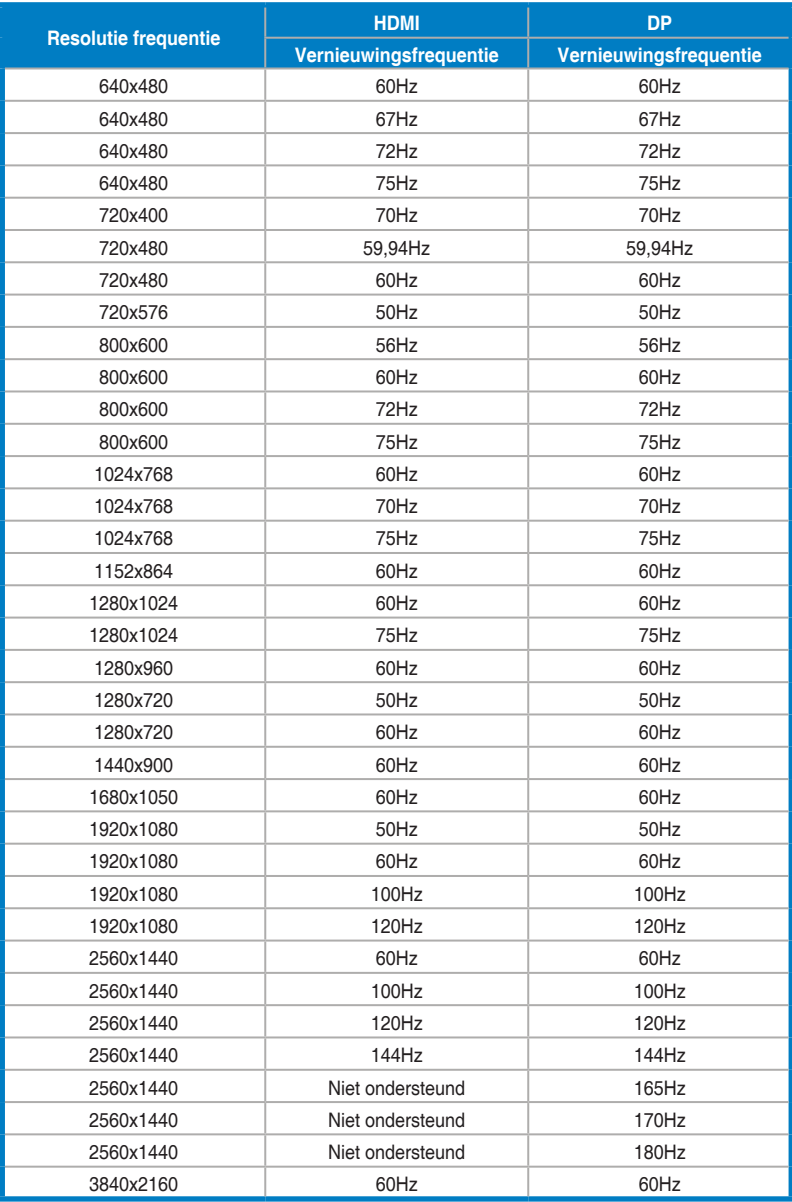